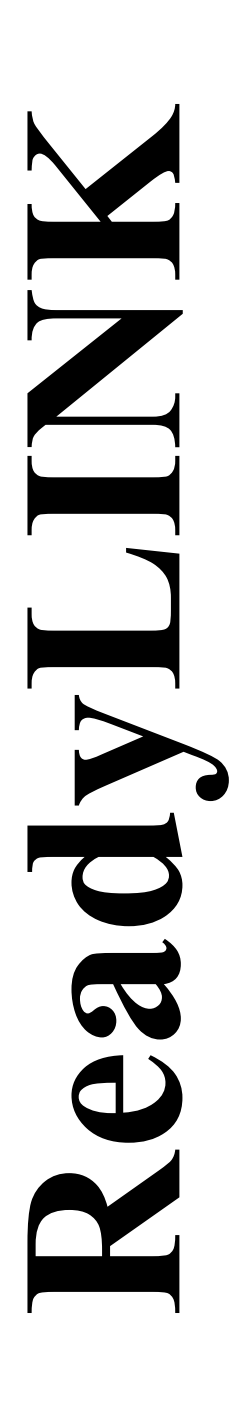

*Quick Install Guide* 

# **Compex 24-Port + 1 Expansion Slot Switch**

## **SAS2224B 1A SAS2224B 6A (RoHS compliant)**

**Version 1.1**

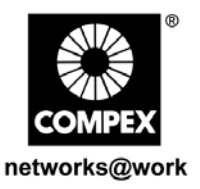

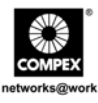

This page is intentionally left blank

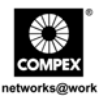

## **CONTENTS**

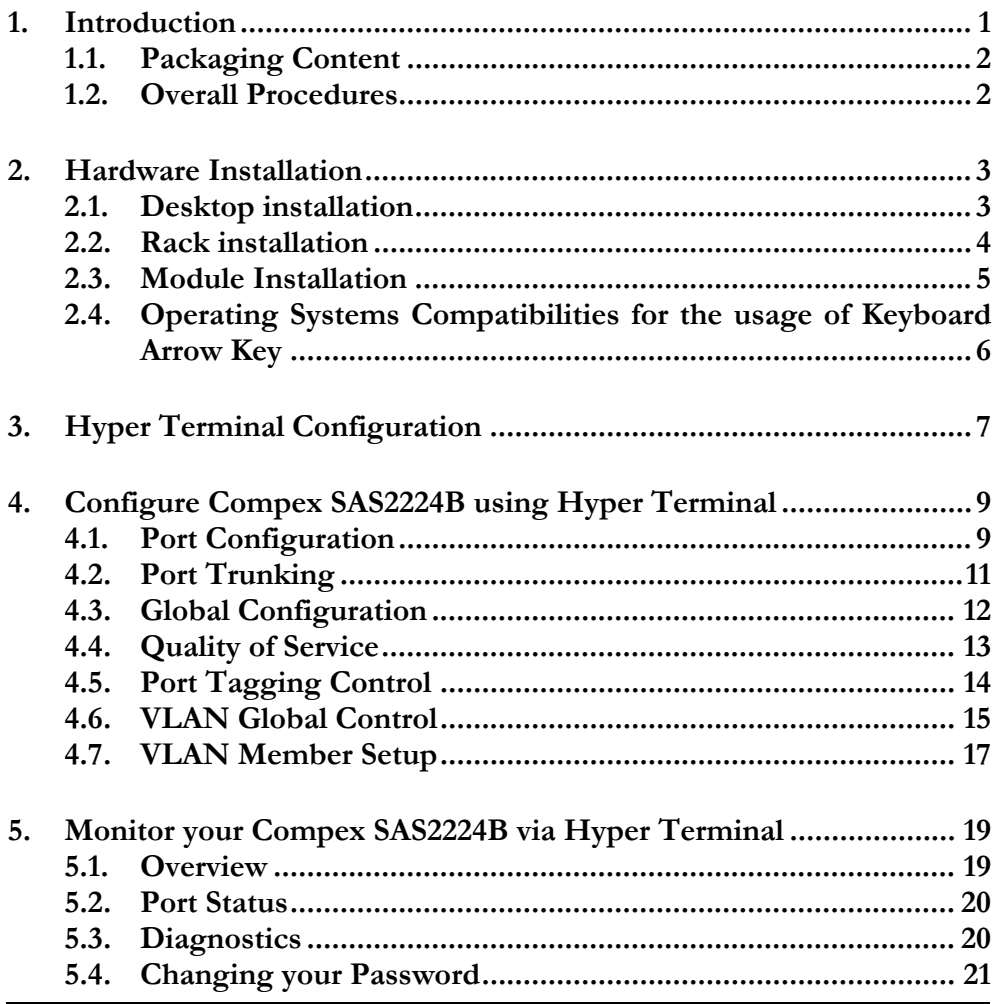

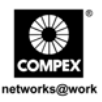

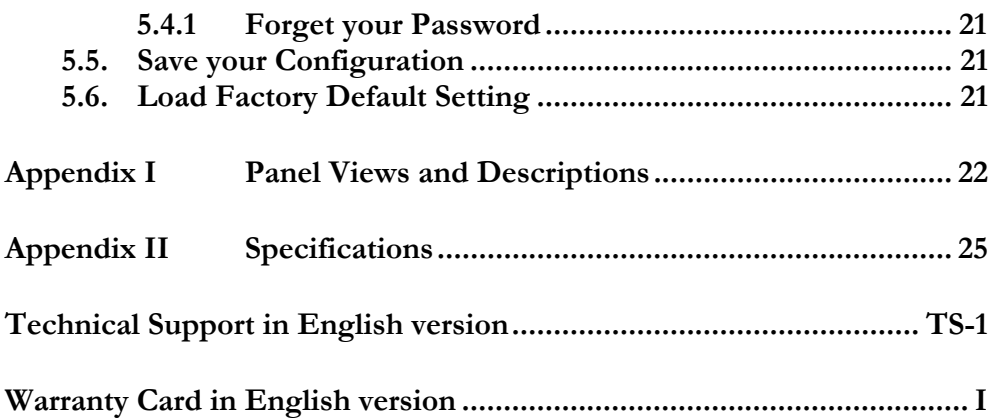

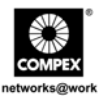

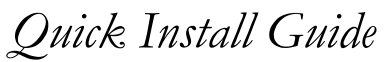

<span id="page-4-0"></span>**Compex 24-Port + 1 Expansion Slot Switch SAS2224B** 

### **1. Introduction**

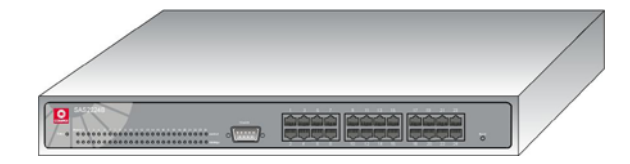

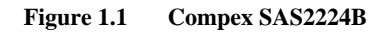

Compex SAS2224B is a Fast Ethernet switch that provides 24 10/100Mbps ports capable of delivering full/half duplex transmission with flow control. SAS2224B provides an expandable slot using 100Mbps fiber optic module. Advanced features like Virtual LANs and port priority are configurable through the console port. SAS2224B also allows network administrators to control the traffic bandwidth of each port on the switch. With full auto negotiation function for the switch operational mode, coupled with large switching backplane capacity, the Compex SAS2224B is the cost-effective solution for expanding your network.

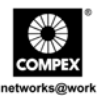

### <span id="page-5-0"></span>**1.1. Packaging Content**

Thank you for purchasing Compex SAS2224B. You will find the following items in the package:

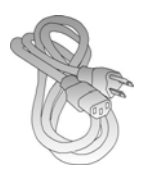

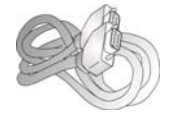

1 x RS232 straight console cable

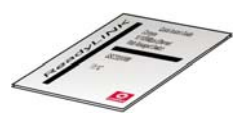

1 x Power Cord 3 x Quick Install Guide with warranty card in different languages

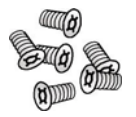

1 x Compex SAS2224B unit

6 x screws 2 x brackets

#### **1.2. Overall Procedures**

Here are some of the basic steps to guide you along:

- 1. **Hardware setup** Please refer to **Section 2 "Hardware Installation"**.
- 2. **Configure Hyper Terminal** Please refer to **Section 3 "Hyper Terminal Configuration"**.
- 3. **Configure your Compex SAS2224B** Please refer to **Section 4 "Configure Compex SAS2224B using Hyper Terminal"**.

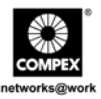

### <span id="page-6-0"></span>**2. Hardware Installation**

Compex SAS2224B can be installed as a desktop unit or mounted on a 19-inch rack. Detailed installation process will be listed as shown.

#### **2.1. Desktop installation**

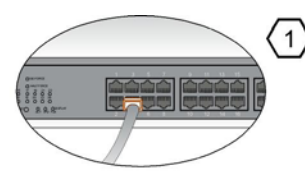

Insert one end of RJ45 network cable to any port of Compex SAS2224B and the other end to your PC.

Insert one end of RS232 straight console  $\langle 2 \rangle$ cable to the console port of Compex SAS2224B and the other end to your PC.

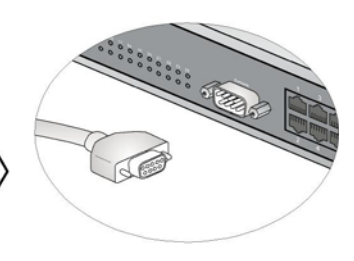

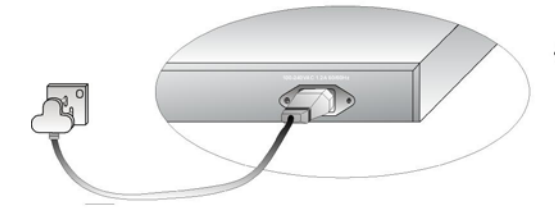

## $\left(3\right)$

Insert the power cord to the socket located at the back of Compex SAS2224B and the other end to the power point.

Check that the **Power** LED at the front panel of Compex SAS2224B has lighted up. The unit is now ready to use.

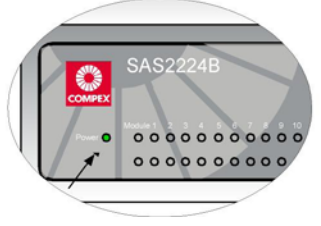

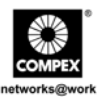

#### <span id="page-7-0"></span>**2.2. Rack installation**

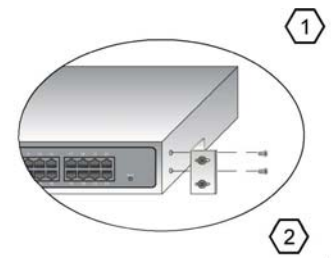

Align the brackets holes with the rack holes and fasten both brackets to the rack.

Secure brackets to the holes located at both sides of Compex SAS2224B. Fasten it with the screws provided in the packaging.

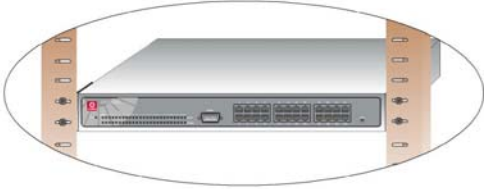

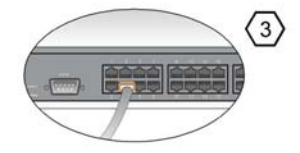

Insert one end of RJ45 network cable to any port of Compex SAS2224B and the other end to your PC.

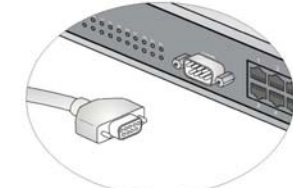

Insert one end of RS232 straight console cable to the console port of Compex SAS2224B and the other end to your PC.

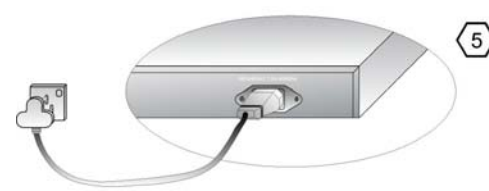

Insert the power cord to the socket located at the back of Compex SAS2224B and the other end to the power point.

Check that the **Power** LED at the front panel of Compex SAS2224B has lighted up. The unit is now ready to use.

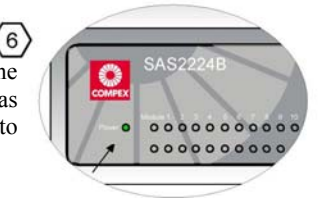

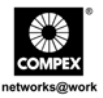

<span id="page-8-0"></span>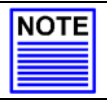

#### **NOTE**

Please allow at least 4 inches of clearance on the front and back of the switch for proper ventilation. This is especially important for enclosed rack installation.

#### **2.3. Module Installation**

A series of optional expansion modules are available for Compex SAS2224B. You need to install the modules before turning on Compex SAS2224B. Please refer to **"Specifications"** for the types of optional modules to be used.

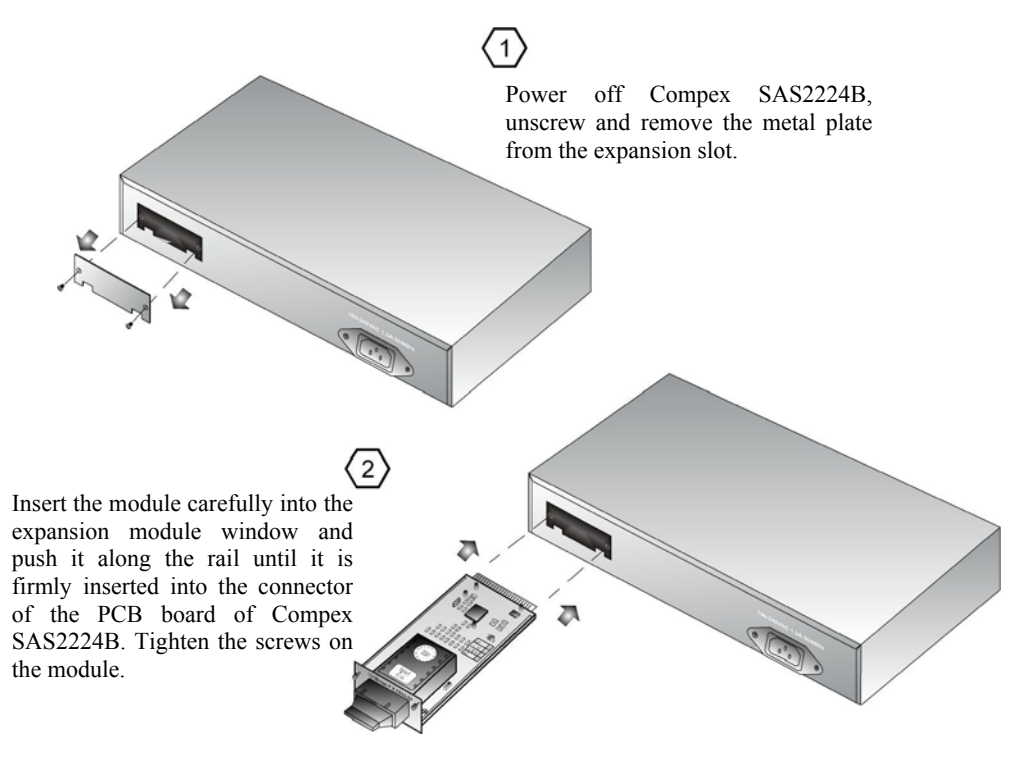

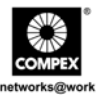

<span id="page-9-0"></span>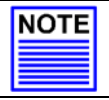

#### **NOTE**

The expansion module is sold separately. Please refer to [www.compex.com.sg](http://www.compex.com.sg/) or [www.cpx.com](http://www.cpx.com/) for more details.

To remove the expansion module, simply power off your Compex SAS2224B, draw out the expansion module from the expansion slot and place back the metal plate to cover the slot.

#### **2.4. Operating Systems Compatibilities for the usage of Keyboard Arrow Key**

Compex SAS2224B is specially designed with the support of two arrow key sets to manipulate the selection in the console interface.

The table below illustrates the types of operating systems using different types of function keys in your keyboard.

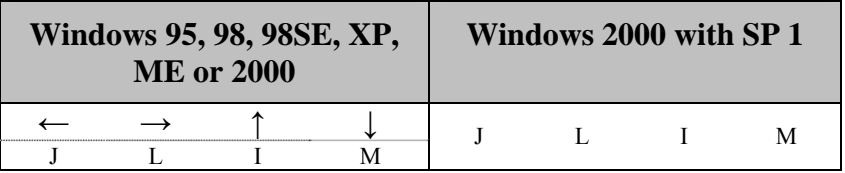

If you are using Windows 2000 Hyper Terminal Program, ensure that you have installed Windows 2000 Service Pack 2 or higher. With Windows 2000 Service Pack 2, the arrow keys will function properly in the Hyper Terminal's VT100 emulation.

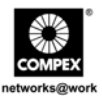

## <span id="page-10-0"></span>**3. Hyper Terminal Configuration**

By installing a terminal emulation program, such as Hyper Terminal, you can simply connect your PC to Compex SAS2224B. Using a RS232 straight console cable, connect one end to a PC, and the other end to Compex SAS2224B. You need to set your configuration as shown below.

1. Type the name in the space provided.

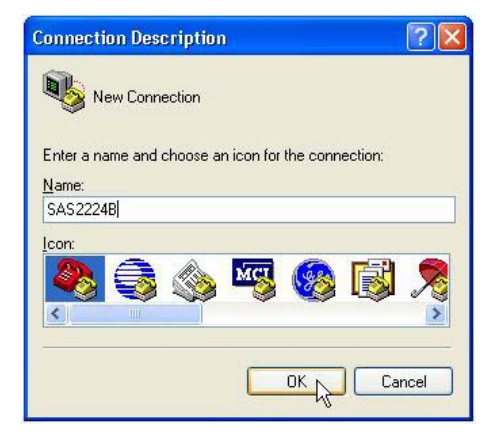

2. Choose the COM Port that you have selected from your PC.

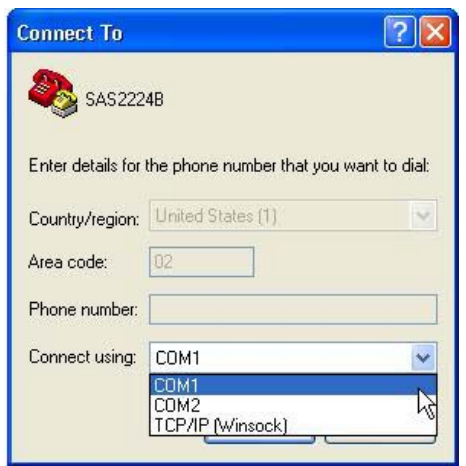

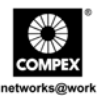

3. Adjust the Port setting from the COM1 (depends on the console port you have used) Properties screen.

**Bits per seconds: 19200 Data Bits: 8 Parity: none Stop bits: 1 Flow Control: none**

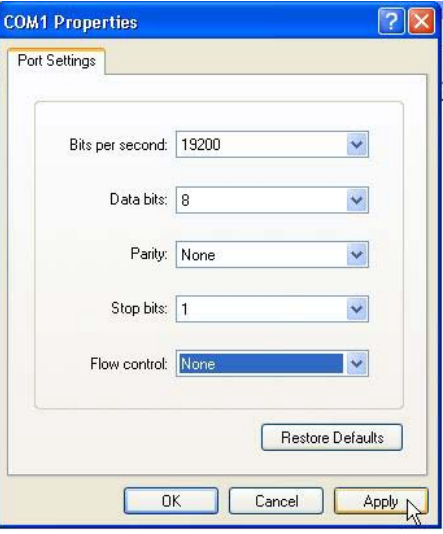

A Hyper Terminal screen will appear as shown below. The default password is *password*.

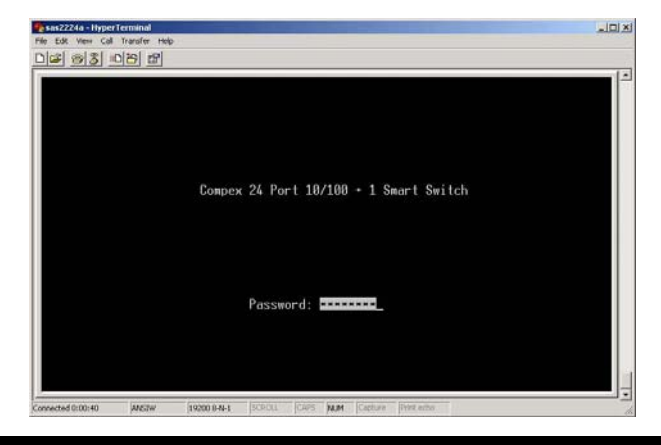

8 Compex 24-Port + 1 Expansion Slot Switch SAS2224B

English

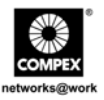

<span id="page-12-0"></span>You can easily configure your Compex SAS2224B, such as setting the trunking ports, VLANs, etc.

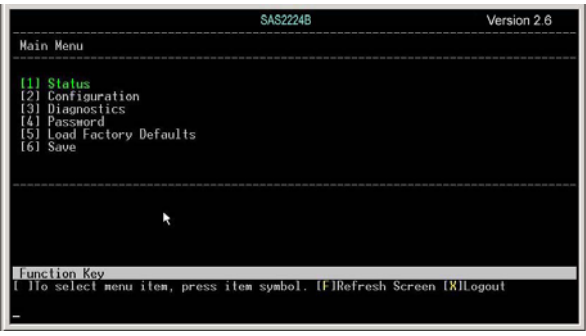

## **4. Configure Compex SAS2224B using Hyper Terminal**

Attach one end of the console cable to your PC and the other end to your Compex SAS2224B. Configure your hyper terminal and log on to the main page to start configuring.

#### **4.1. Port Configuration**

This feature allows you to configure the speed, flow control, receiving and transmitting bandwidth of your Compex SAS2224B.

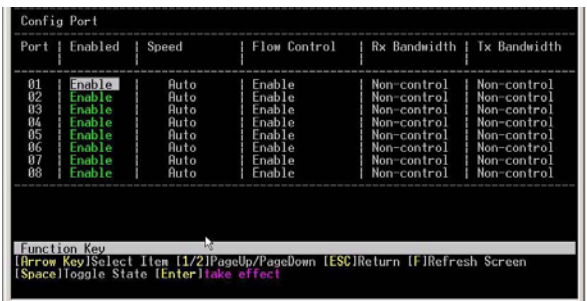

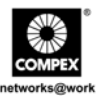

#### **Speed:**

This option allows the port to work in either forced or auto mode. When Compex SAS2224B is set to 100Mbps forced mode, auto-MDIX function will be disabled. Please note that when auto-MDIX is enabled, the respective port LED in the **100 FORCE** and **HALF FORCE** mode, will not light up.

Upon setting the speed to **Auto**, you will be able to use any type of Ethernet RJ45 cable for connecting to any devices since the auto-MDIX function has activated.

Options: Auto, 100M Full, 100M Half, 10M Full, 10M Half

Please note that for expansion module (Port 25), you can only configure as 100 Full or 100 Half Duplex. By default, it is set to 100 Full Duplex.

#### **Flow Control:**

This feature reports the flow control setting of the port. Enabling flow control function prevents the overflow of data transfer in the network.

#### **Rx/Tx Bandwidth:**

This feature will control the bandwidth of the received/transmitted packets for all ports. Each port's bandwidth is configurable on both ingress and egress traffic independently. By default, this feature is set to **Non-Control** for all ports. This means that Compex SAS2224B will follow the bandwidth of each individual port, either in 10Mbps or 100Mbps.

Please note that whenever the ingress or egress traffic bandwidth exceeds the configured threshold, the flow control will be triggered to limit the throughput.

Options: Non-control, 128Kbps, 256Kbps, 512Kbps, 1Mbps, 2Mbps, 4Mbps, 8Mbps

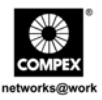

#### <span id="page-14-0"></span>**4.2. Port Trunking**

Port Trunking is the ability to group together several 10/100Mbps ports into single logical link. This is an inexpensive method to increase throughput between switches. Compex SAS2224B supports 7 trunking groups, and each trunking group can aggregate 2 or 4 fixed physical ports.

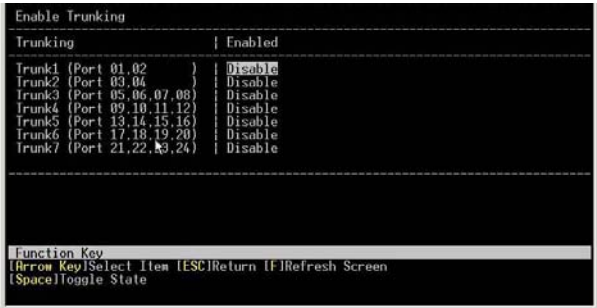

Enable your desired trunking group/s by tapping your space bar from your keyboard.

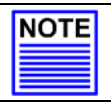

**NOTE**  Port Trunking is not applicable to Port 25 (expansion module).

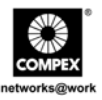

#### <span id="page-15-0"></span>**4.3. Global Configuration**

This option allows you to configure the global port control registers.

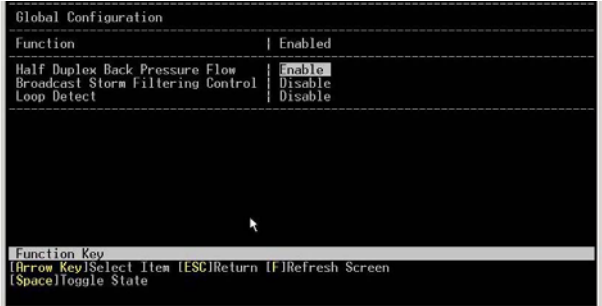

#### **Half Duplex Back Pressure Flow:**

Compex SAS2224B supports two backpressure flow control scheme to force incoming packet back off after the switch destination port is congested. This means that when A sends packets to B continuously, the latter might not be able to receive all packets on time. As a result, some of the packets will be dropped. Upon enabling this option, B will send out a packet, informing A to slow down the progress in transmitting the packets.

#### **Broadcast Storm Filtering Control:**

Enabling this option will allow each port to drop broadcast packets after a continuous received broadcast packets counter up to 64 count. The counter will be reset to 0 every 800ms or when receiving any non-broadcast packets.

#### **Loop Detect:**

Compex SAS2224B provides loop-detecting function to alarm a network loop existing via the diagnostic section (Section 5.3).

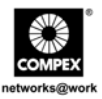

#### <span id="page-16-0"></span>**4.4. Quality of Service**

Quality of Service (QoS) refers to the capability of a network to provide a better service to selected ports in the switch. A port with priority set High will have its transmitted packets serviced first at the receiving port.

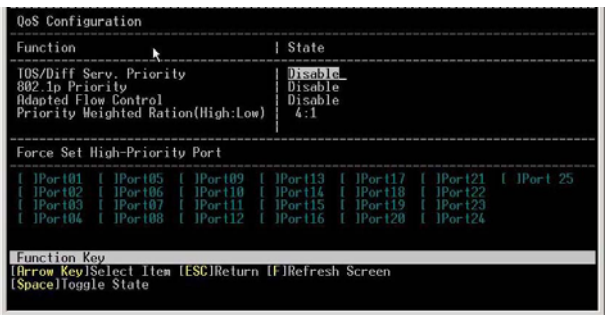

Compex SAS2224B can recognize QoS priority information from the incoming packets and distribute packets in different queues for different service priority. It identifies the packets' priority based on:

#### **TOS/Diff Serv. Priority:**

This stands for Type of Services/Differentiated Services Priority. When TCP/IP's TOS/DiffServ (DS) based priority is applied, Compex SAS2224B can recognize TCP/IP Differentiated Services Codepoint (DSCP) priority information from the DS-field defined on RFC2474. The DS field byte for IPv4 is the Type-of-Service (TOS) octet, and for IPv6, it is the Traffic-Class octet. The recommended DiffServ Codepoints is defined in RFC2597 to classify the traffic into different service classes.

#### **802.1p Priority:**

802.1p is an IEEE standard for providing quality of service (QoS) in Ethernet networks. It uses tagged packets and allows switches to transmit packets based on the tagged priority value.

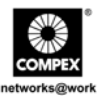

#### <span id="page-17-0"></span>**Adapted Flow Control:**

Upon disabling this function, Compex SAS2224B can automatically turn off 802.3x flow control and Back pressure flow control for  $1~2$  seconds whenever the port receives a high priority frames. The flow control is re-enabled when no priority frames are received for 1~2 seconds.

#### **Priority Weighted Ration (High:Low):**

Compex SAS2224B supports 2 levels of priority queues. The packet-based priority weighted ratio of high-priority and low-priority queuing can be set as 4:1, 8:1 or 16:1 or 1:0.

#### **4.5. Port Tagging Control**

This option allows you to determine the tagging status of incoming frames that needs to be forwarded to their respective destinations.

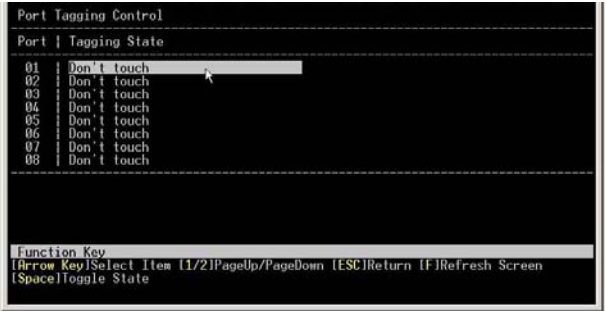

#### **Don't touch**

Compex SAS2224B will leave the frames as it is, regardless of whether they are tagged or untagged.

#### **Remove Tag**

Compex SAS2224B will follow the instruction for the individual ports and remove the tag from the incoming frame before forwarding it to its destination.

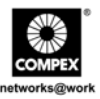

#### <span id="page-18-0"></span>**Insert Tag (high-priority only)**

Compex SAS2224B will follow the instruction for the individual port and insert the tag for incoming frames that are set to high priority before forwarding them to their destination.

#### **Insert Tag (all frame)**

Compex SAS2224B will follow the instruction for individual port and insert a tag to all incoming frames before forwarding them to their respective destinations.

Kindly select your option by toggling the space bar from your keyboard.

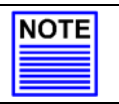

**NOTE** 

This function can be enabled even if the VLAN function is not enabled.

#### **4.6. VLAN Global Control**

This feature allows you to control the various types of events that can encounter in the network.

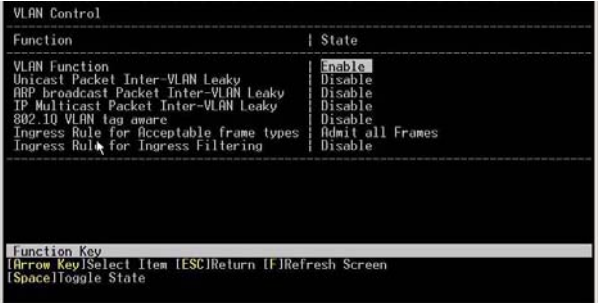

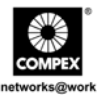

#### **VLAN Function:**

Normally, any broadcast/multicast and unicast packet all not allowed switching between VLANs. For example, Port 1 broadcast packet will only flood to port 2 and 3, and port 1 unicast packet is not allowed to forward to any member of another VLAN.

If the leaky VLAN function is enabled, 3 types of specific frame could be forward to different VLAN destination port:

- ♦ Unicast packet leaky control
- ARP broadcast leaky control
- ♦ IP multicast leaky control

These 3 types of leaky control are useful for a switch to be broken into many VLANs and want to enable a host-to-host communication between different VLANs without any router or with router but improve the router performance.

#### **Unicast Packet Inter-VLAN Leaky:**

Unicast is a term to describe the communication in the network that packets are being sent out from one point to another point.

Upon enabling this option, Compex SAS2224B allows the packet to be forwarded to a destination port at different VLAN.

#### **ARP broadcast Packet Inter-VLAN Leaky:**

ARP broadcast refers to the ARP packets that are being sent out from one point to all connected points in the network.

Upon enabling this option, Compex SAS2224B allowed ARP frame to be broadcasted to all switch ports.

#### **IP Multicast Packet Inter-VLAN Leaky:**

[IP](http://www.erg.abdn.ac.uk/users/gorry/course/inet-pages/ip.html) multicast provides dynamic many-to-many connectivity between a set of senders (at least 1) and a group of receivers.

Upon enabling this option, Compex SAS2224B allows the IP multicast packet to be flooded to all multicast address group members.

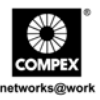

#### <span id="page-20-0"></span>**802.1Q VLAN tag aware:**

IEEE 802.1Q is a standard for tagged Virtual LAN that uses an extra tag in the frame header to identify the VLAN membership of a frame across bridges. Enabling this option will inform Compex SAS2224B to take note of the tagged frames that are being sent out to the network.

#### **Ingress Rule for Acceptable frame types:**

This Ingress Rule determines the types of frames being accepted by the receiving port.

Upon selecting **Admit all Frames**, the switch port will simultaneously allow the incoming tagged and untagged frames to be forwarded to its destination port.

Options: Admit all Frames, Admit only VLAN-Tagged Frames

#### **Ingress Rule for Ingress Filtering:**

Ingress Filtering improves security by reducing the effectiveness of source address spoofing denial of service attacks.

Upon enabling this option, Compex SAS2224B will follow the Ingress Rules that is set for the Ingress Filtering to improve the security in the network.

#### **4.7. VLAN Member Setup**

Compex SAS2224B supports Virtual LAN, which logically groups every connection into VLANs for traffic isolation and security purposes. Both tagged-and untagged-based VLANs support a maximum of 32 groups. Each VLAN group can only forwards traffic among its member ports.

For tagged VLAN, each port can be a member of more than one VLAN group. The VLAN configuration feature allows you to create, delete, view tagged/untagged VLAN groups. The range of VID starts from 2 to 4094.

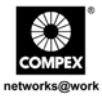

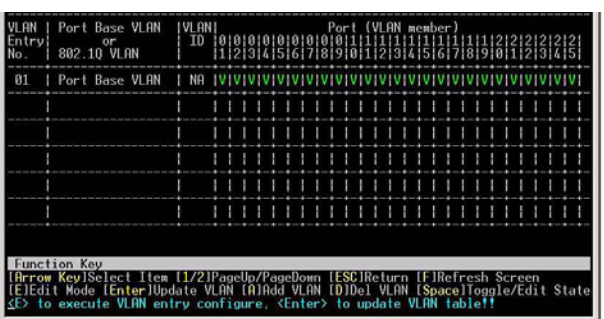

#### **Create a new VLAN**

You need to set the configuration environment to **Edit** mode.

1. Hit on the letter **E** (indicates that the environment is in edit mode) and then the letter **A** to add in a new VLAN entry.

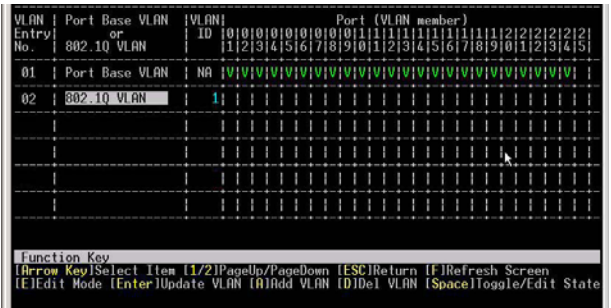

Toggle your spacebar to change the types of VLAN: Port-based or 802.1Q Tagged

#### **For Port-based VLAN**

The classification of any incoming packet on each port is defined by the PVID. Compex SAS2224B uses the PVID to search the VLAN table for a VLAN member.

English

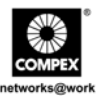

#### <span id="page-22-0"></span>**For Tagged VLAN**

The VLAN classification is the first step to be done before VLAN table lookup. To classify a unique VID value to a received frame is defined as follows:

- If the tagged VID is not equal to 0, then tagged VID value is used.
- $\bullet$  If the tagged VID is equal to 0, then PVID value is used.

After the unique 12-bits VID is classified, Compex SAS2224B will then lookup the VLAN table, check for the ingress/egress rule and then forward to the valid destination ports with specified tagging control process.

## **5. Monitor your Compex SAS2224B via Hyper Terminal**

Besides configuring using Hyper Terminal, you can also monitor your network via this program.

#### **5.1. Overview**

To view or edit your switch's name, simply select **1** (Status) from the main menu, and then choose **1** (Overview). The following screenshot will appear:

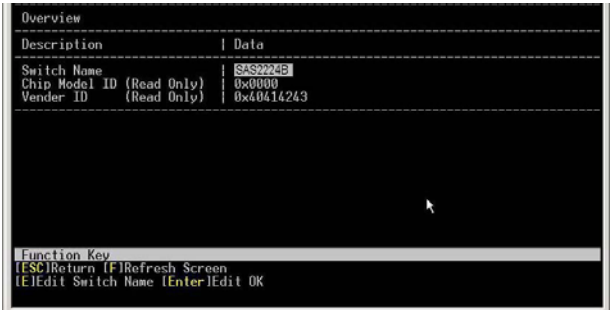

- 1. To edit your switch's name, hit on **E** key on your keyboard and enter a name for your Compex SAS2224B.
- 2. After completion, press the **Enter** key to update the changes.

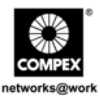

#### <span id="page-23-0"></span>**5.2. Port Status**

This option allows you to view the connection speed (10M/100M), the duplex mode (Half/Full Duplex), flow control (enable/disable), auto negotiation (enable/disable), linking (Up/Down) and trunking status of all ports.

The screen will auto refresh in around 5 seconds' time.

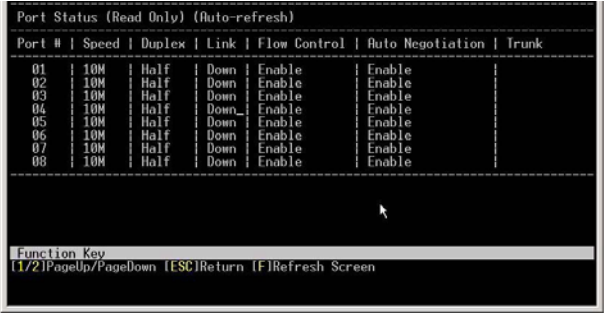

#### **5.3. Diagnostics**

This option detects problems found in looping or trunking in the network. When you discover a [X] at any of the two sections, this means that the particular port in the trunking group is not functioning; or the network encounters looping.

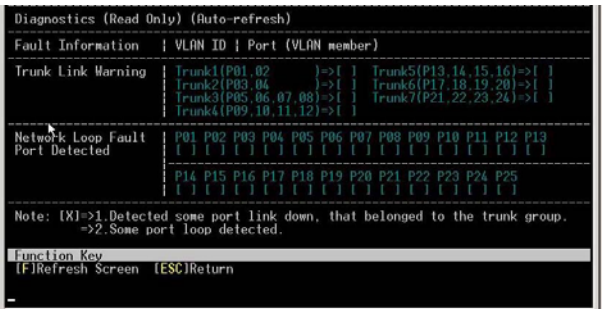

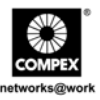

#### <span id="page-24-0"></span>**5.4. Changing your Password**

Password is an invaluable tool for a system administrator to secure Compex SAS2224B. You can amend your current password through hyper terminal.

Please note that if you happen to forget your password, you need to reset your Compex SAS2224B to its factory default. But, do bear in mind that, once this option is being activated, all current configuration such as the VLANs, Port Trunking will also be reset to its factory default.

#### **5.4.1 Forget your Password**

If you forget your password, you can

- ♦ Enter another backup password *supadmin* Or
- Reset your setting to factory default. But please bear in mind that all configuration, including the VLAN setting, Trunking setting, etc will be reset to its default.

#### **5.5. Save your Configuration**

This option assists you in saving your current configuration.

#### **5.6. Load Factory Default Setting**

This option allows you to load your configuration to its factory default.

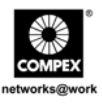

## <span id="page-25-0"></span>**Appendix I Panel Views and Descriptions**

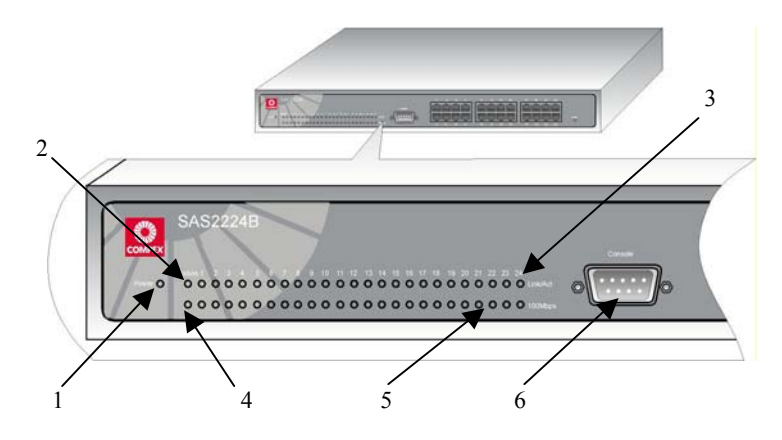

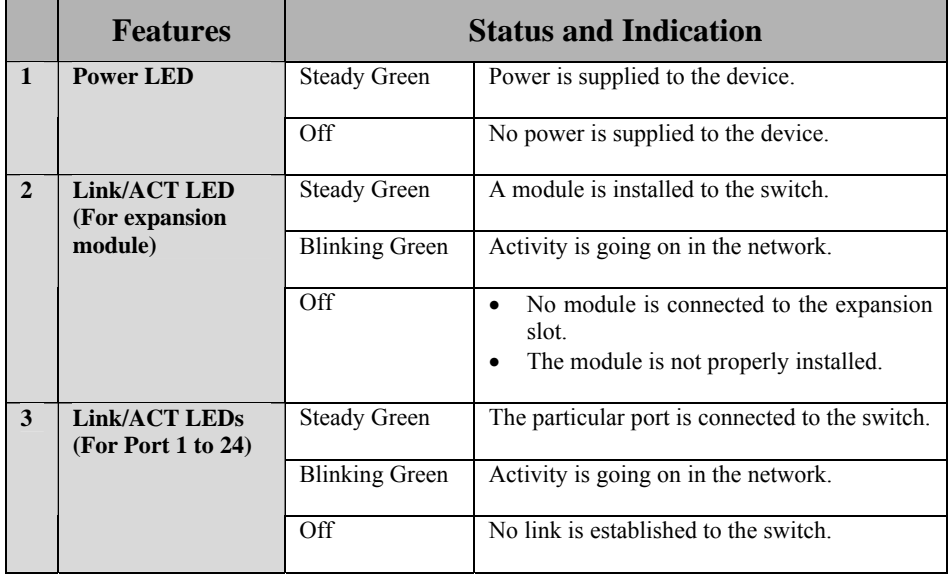

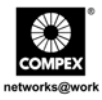

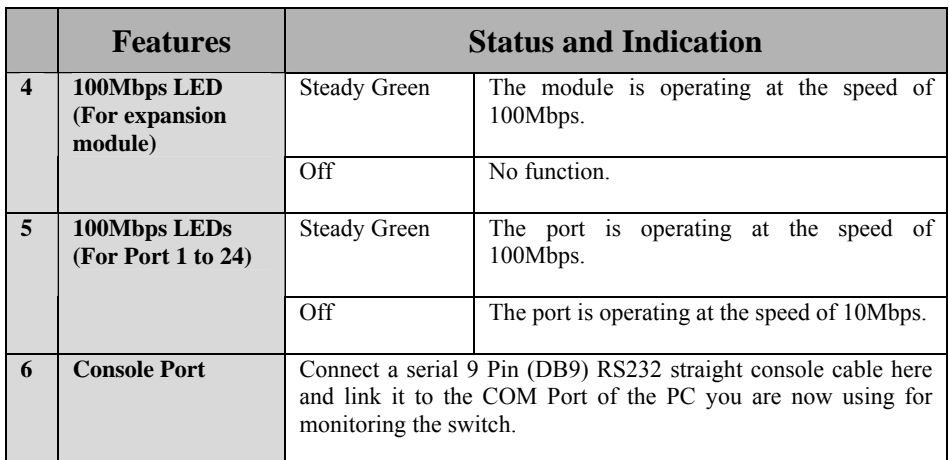

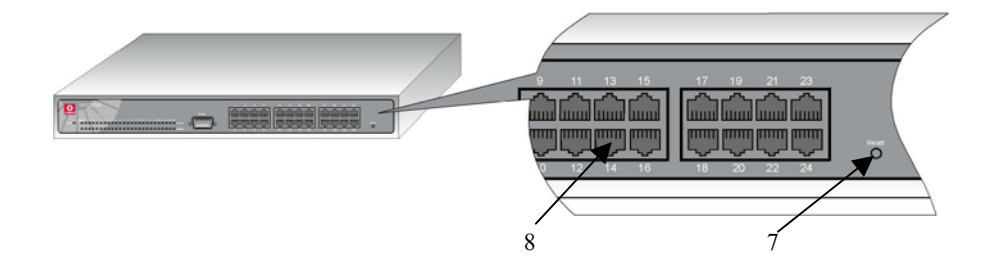

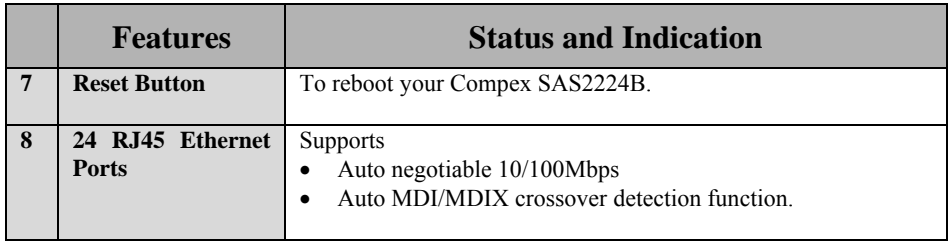

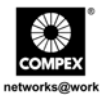

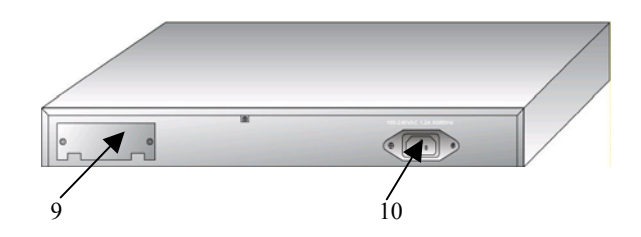

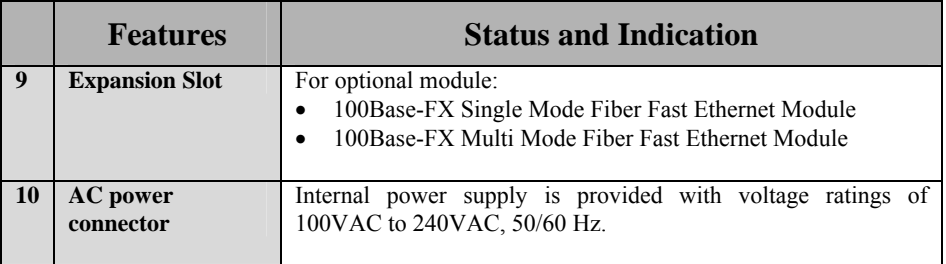

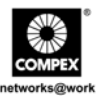

## <span id="page-28-0"></span>**Appendix II Specifications**

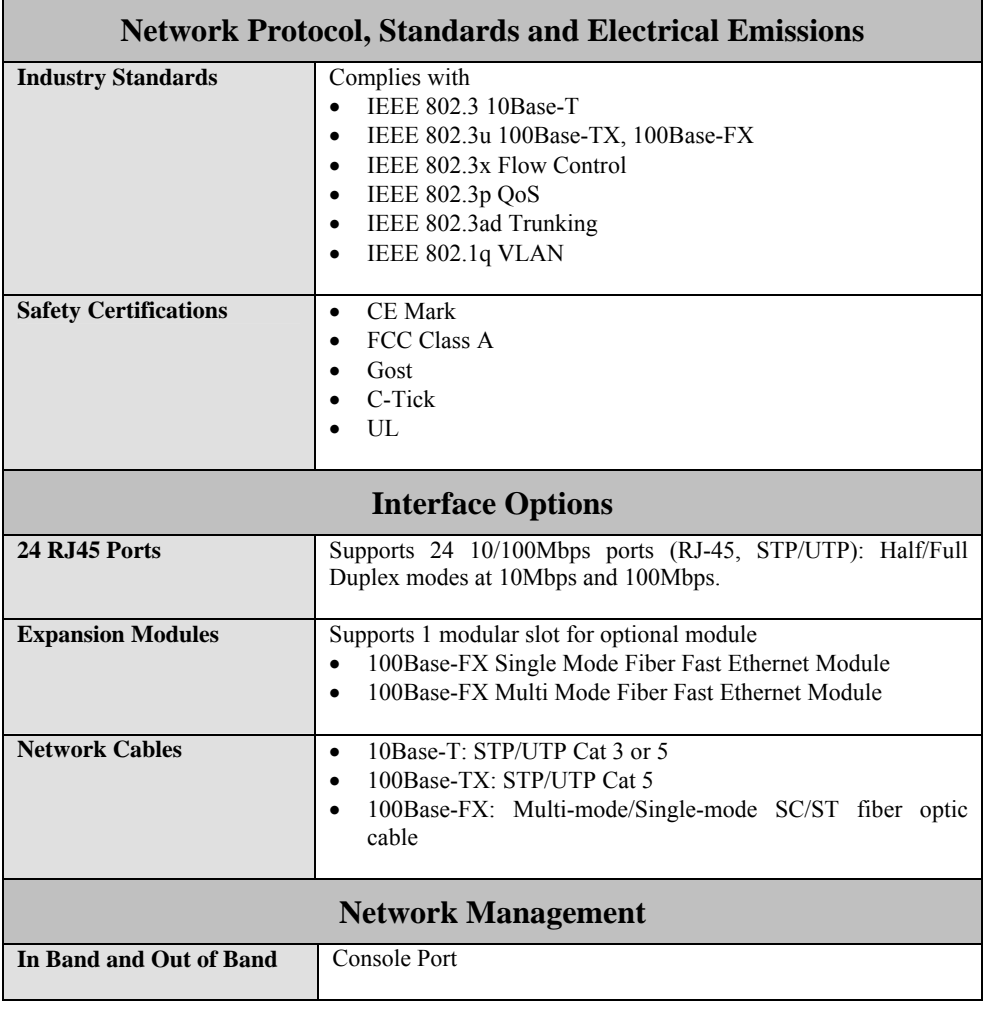

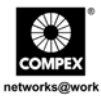

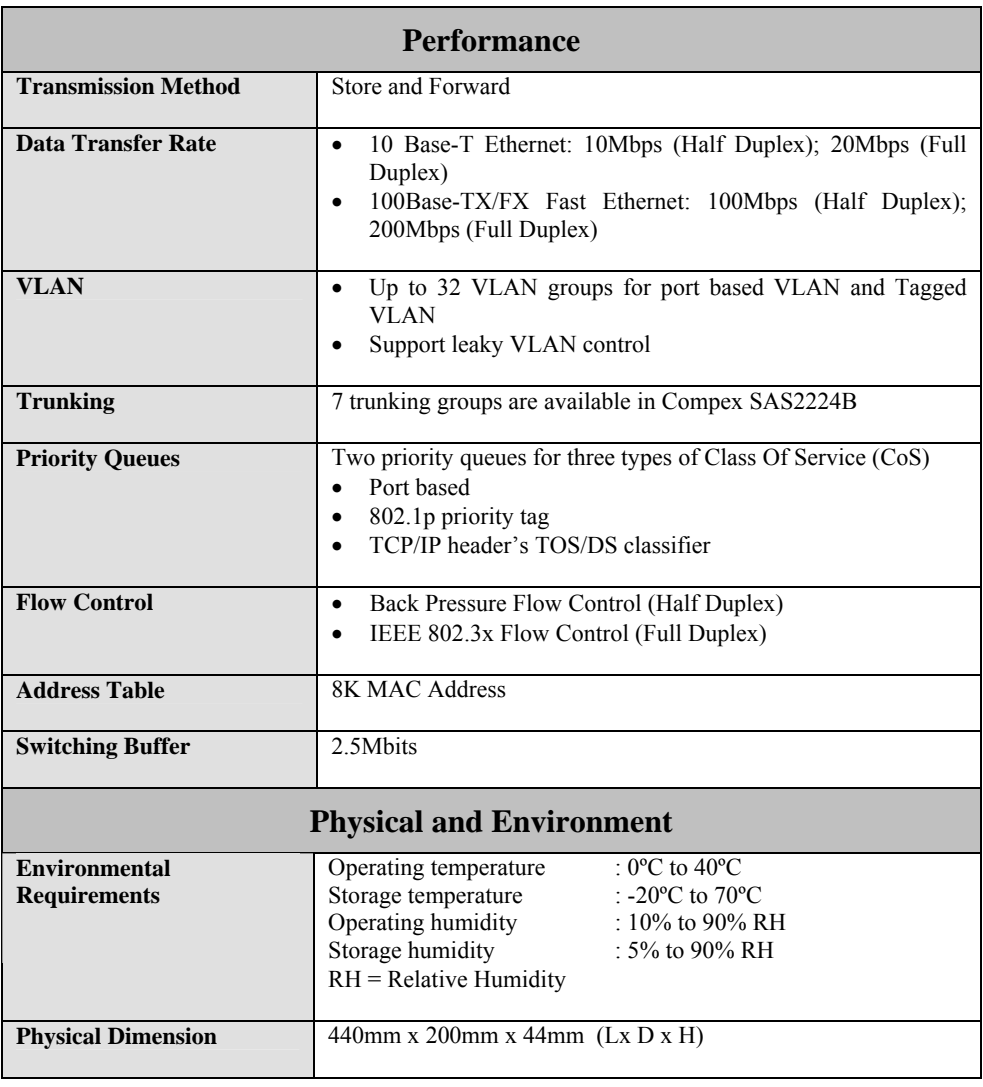

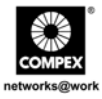

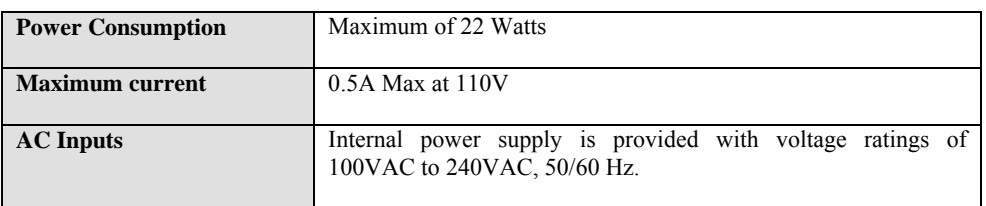

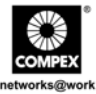

**Disclaimer: Compex, Inc.** provides this guide without warranty of any kind, either expressed or implied, including but not limited to the implied warranties of merchantability and fitness for a particular purpose. Compex, Inc. may make improvements and/or changes to the product and/or specifications of the product described in this guide, without prior notice. Compex, Inc will not be liable for any technical inaccuracies or typographical errors found in this guide. Changes are periodically made to the information contained herein and will be incorporated into later versions of the guide. The information contained is subject to change without prior notice.

**Trademark Information: Compex**®, **ReadyLINK**® and **MicroHub**® are registered trademarks of **Compex, Inc. Microsoft Windows** and the **Windows logo** are the trademarks of **Microsoft Corp. NetWare** is the registered trademark of **Novell Inc**. All other brand and product names are trademarks or registered trademarks of their respective owners.

**Notice:** Copyright **©** 2004 by Compex, Inc. All rights reserved. Reproduction, adaptation, or translation without prior permission of Compex, Inc. is prohibited, except as allowed under the copyright laws.

*Manual Revision by Ong*

#### Manual Number: *M-0432-V1.1C* Version 1.1, August 2004

**FCC NOTICE:** This device has been tested and found to comply with the limits for a **Class A** digital device, pursuant to **Part 15 of the FCC Rules**. These limits are designed to provide reasonable protection against harmful interference in a residential installation. This device generates, uses and can radiate radio frequency energy and, if not installed and used in accordance with the instructions, may cause harmful interference to radio communications. However, there is no guarantee that interference will not occur in a particular installation. If this device does cause harmful interference to radio or television reception, the user is encouraged to try to correct the interference by one or more of the following measures:

- Reorient or relocate the receiving antenna.
- Increase the separation between the computer and receiver.
- Connect the computer into an outlet on a circuit different from that to which the receiver is connected.
- Consult the dealer or an experienced radio/TV technician for
- *Caution:* Any changes or modifications not expressly approved by the grantee of this device could void the user's authority to operate the equipment.

help.

**FCC Compliance Statement:** This device complies with Part 15 of the FCC Rules. Operation is subject to the following two conditions:

- (1) This device may not cause harmful interference, and
- (2) This device must accept any interference received, including interference that may cause undesired operation.

#### **ICES 003 Statement**

#### This Class A digital apparatus complies with Canadian ICES-003

**DECLARATION OF CONFORMITY**: Compex, Inc. declares that the product:

**Product Name:** Compex 24 Ports + 1 Expansion Slot Switch

**Model No.:** SAS2224B conforms to the following Product Standards:

**Radiated Emission Standards:** EN55022A, FCC Part 15 Class A

**Conducted Emission Standards:** EN60555Pt2 conducted emission; EN55022A conducted emission, LVD 60950 standard, FCC Part 15 Class A

**Immunity Standards:** IEC 801-2; IEC 801-3; IEC 801-4

**Low Voltage Directive:** EN 60 950:1992+A1: 1993+A2: 1993+A3; 1995+A4; 1996+A11: 1997.

*Therefore, this product is in conformity with the following regional standards: FCC Class A — following the provisions of* FCC Part 15 directive: **CE Mark** — following the provisions of the EC directive

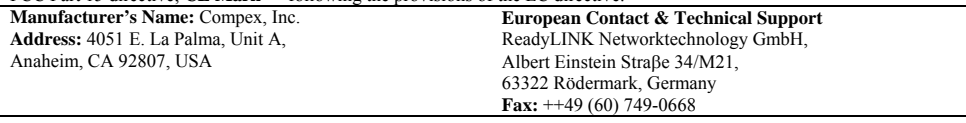

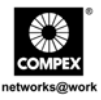

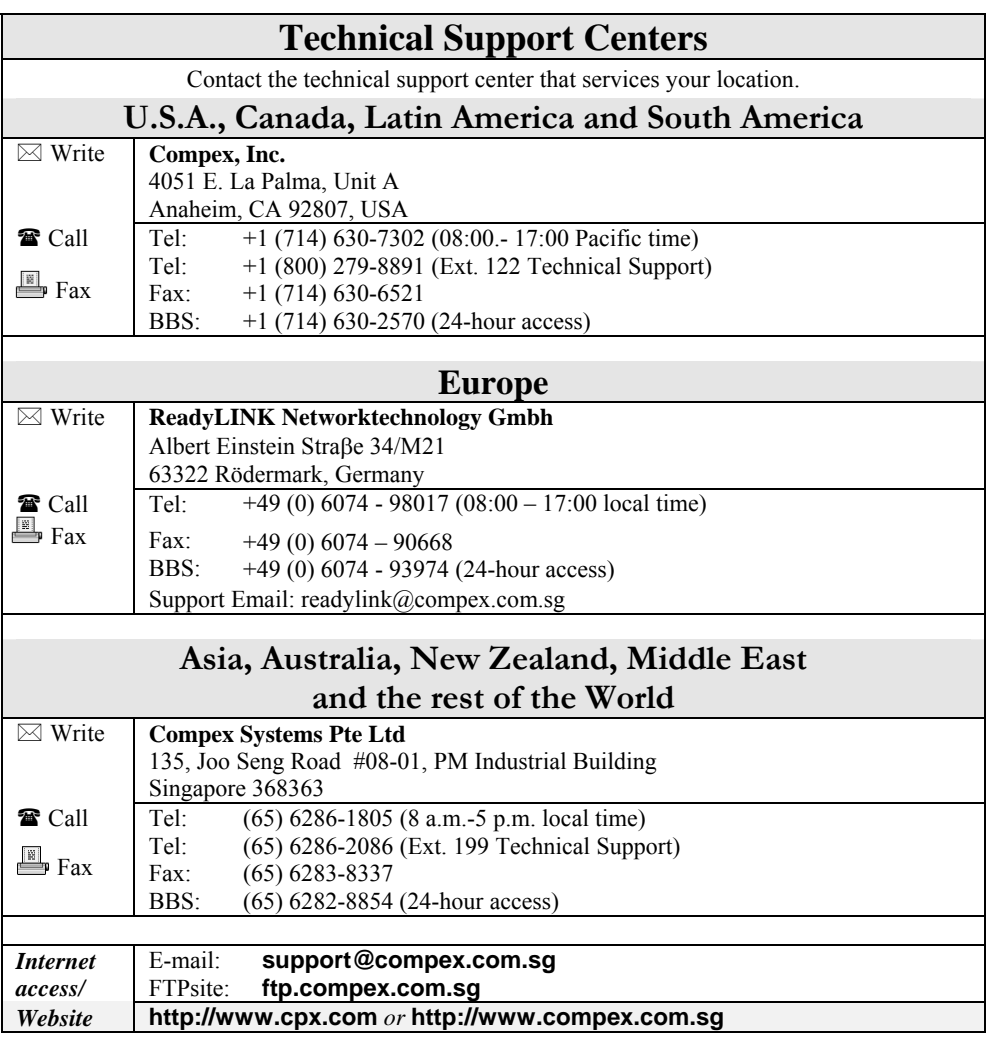

## **WARRANTY REGISTRATION CARD**  $\Big|$  [M-0088-V2.3C]

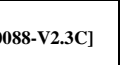

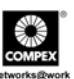

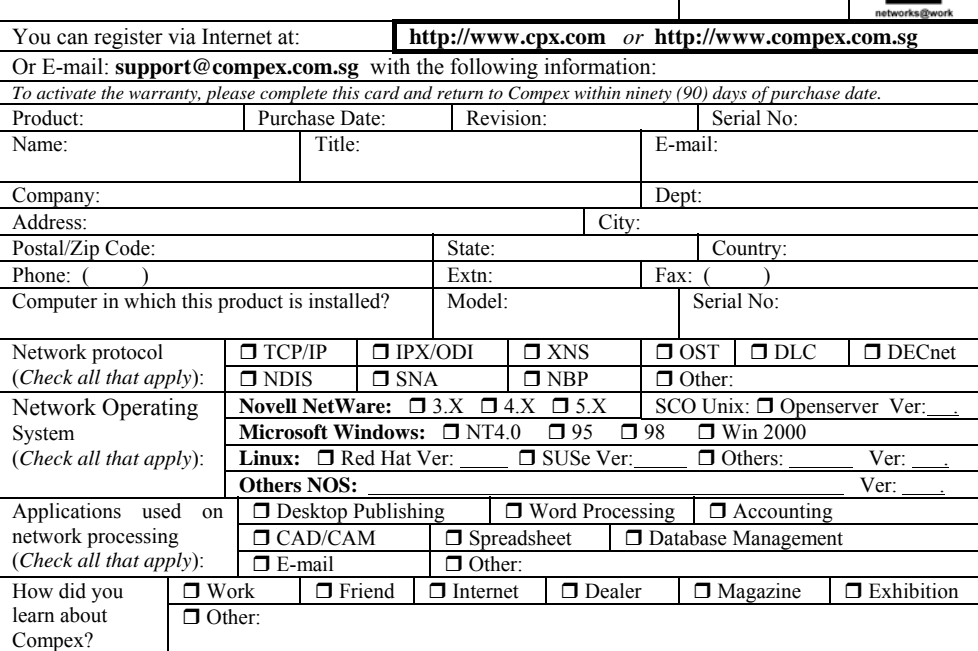

#### **Note:**

For purchases within U.S.A. and Canada, please fax to Compex, Inc. at (714) 630-6521

For purchases outside U.S.A. and Canada, please fax to Compex Systems Pte Ltd at (65) 6280-9947

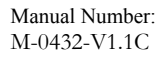

Version 1.1 August 2004

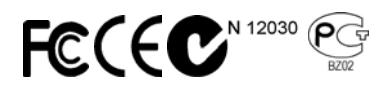

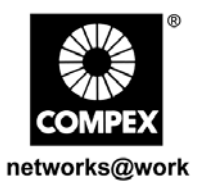